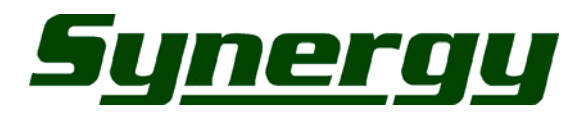

## Technical Update **FILE: TNO49-REV.D**

PAGINA 1 DI 4 DATA: 01.08.06

**PRODOTTO: Serie "nuvi", Streetpilot 2820, 7200, 7500** 

**VER. S/W:** 

**OGGETTO: Tour Guide** 

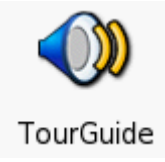

Data ultima revisione: 19/10/2006 16.52

**Archivio:** 

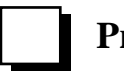

 **Problema Tecnico** 

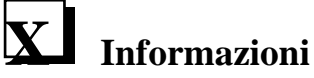

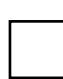

 **Interno (confidential)** 

**Synergy spa** via B.Quaranta, 57 – 20139 - Milano http://www.synergy.it – support@synergy.it

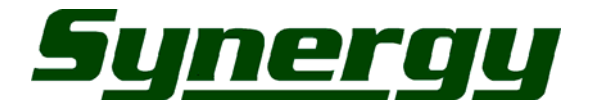

"Tour Guide" è uno strumento molto simile alla già nota "Travel Guide" (Guida di viaggio). Ci sono però alcune differenze sostanziali:

- 1) "Tour Guide" è un database vuoto: i dati devono venire generati e inviati al navigatore in maniera del tutto simile ai Custom POIs (Autovelox e affini), tramite l'utilizzo di POI Loader.
- 2) Tour Guide non fornisce informazioni scritte sullo schermo come la Travel Guide, ma fornisce informazioni lette da una voce narrante (prelevate da un file audio). Per esempio: il turista si avvicina alla Fontana di Trevi e automaticamente una voce preregistrata comincierà a descrivere: "la fontana fu costruita nel 1750 dall'architetto… bla..bla..bla"

L'idea di Garmin nasce dalla richiesta fatta da parte di alcuni Clienti OEM (evidentemente impegnate nel settore turistico) per i quali è ora possibile creare un prodotto personalizzato.

La generazione di un database "Tour Guide" consiste nella generazione di "n" punti di interesse turistico ai quali dovranno venire associate altrettanti file \*.mp3 (contenenti la voce narrante). Per ogni punto dovrà essere stabilita la distanza (dal sito turistico), raggiunta la quale "innescare" l'avvio dell'esecuzione del relativo mp3.

Per poter creare un proprio database TourGuide è necessario disporre di:

- Navigatore Garmin compatibile (vedere copertina del presente documento)
- Software Garmin POI Loader versione 2.3.1 o superiore
- Software Garmin Mapsource (fornito solo con alcuni modelli di navigatore)
- File audio MP3 con le informazioni di interesse turistico.

Il software Garmin POI Loader è disponibile gratuitamente dal sito http://www.garmin.it/download.php oppure dal sito americano di Garmin, cliccando su: http://www.garmin.com/products/poiloader/

Tra i navigatori compatibili con "TourGuide", il software Garmin Mapsource è fornito di serie solo con alcuni modelli. I possessori, per esempio, della serie "nuvi" potranno (ndr: probabilmente, non è ancora certo al momento della redazione del presente documento) disporre dell'applicazione "Mapsource" la prima volta che effettueranno un aggiornamento di cartografia (disponibilità inizio 2007).

I files audio MP3 di interesse turistico sono prelevabili on-line da diversi siti di interesse turistico: è sufficiente digitare le keywords "MP3", "Guida", "Turistica" in qualunque motore di ricerca.

## **Creazione punti TourGuide tramite utilizzo di Mapsource**

E' possibile creare un database di punti TourGuide attraverso l'utilizzo di Mapsource seguendo le istruzioni che seguono:

- 1) Avviare Mapsource e selezionare lo strumento "Waypoint" tramite il menù "Strumenti->Waypoints".
- 2) Portare il cursore sulla posizione che ci interessa e creare un nuovo waypoint cliccando il tasto sinistro del mouse.
- 3) Dovrebbe apparire la finestra "Proprietà Waypoint: per visualizzarla nella sua completezza, come nell'immagine seguente, cliccare sul pulsante "Più dettagli".

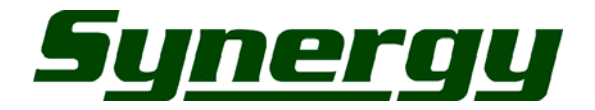

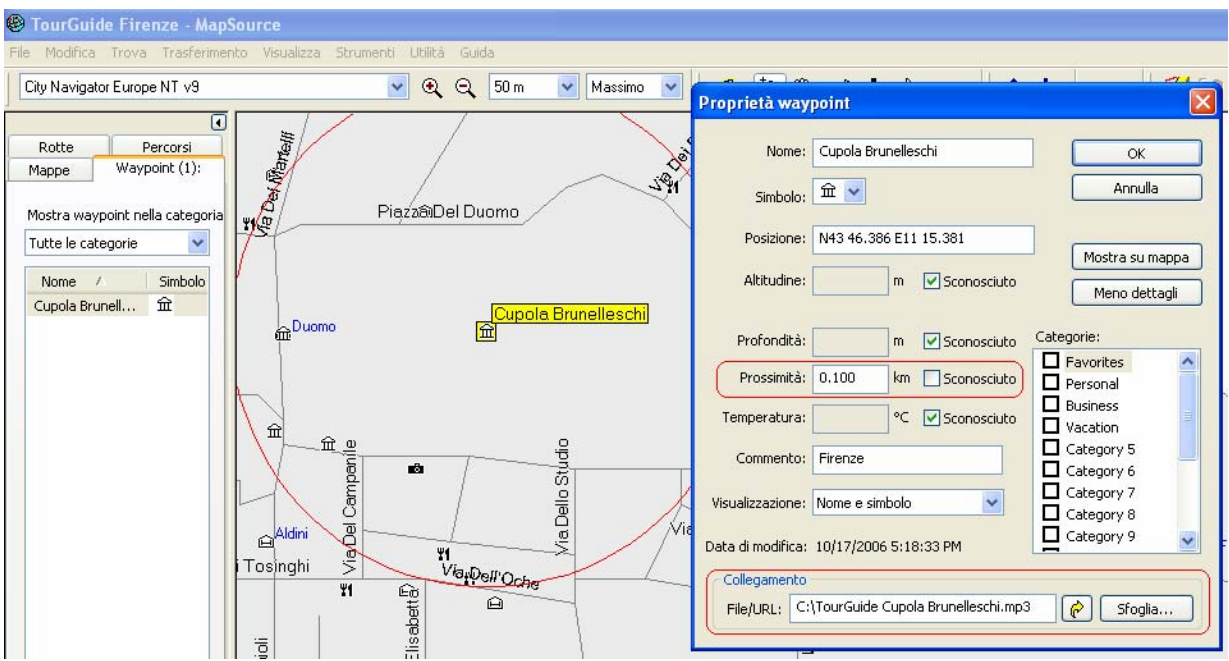

*Esempio di creazione di un punto "TourGuide" associato ad un file MP3 denominato "TourGuide Cupola Brunelleschi.mp3". In navigazione il file MP3 andrà in esecuzione nel momento in cui l'utente enterà in un raggio di 100 metri da Piazza del Duomo di Firenze* 

- 4) Nella finestra "Proprietà Waypoint" togliere il segno di spunta in corrispondenza della voce "Proximity" e digitare un valore di distanza (sarà la distanza di riferimento per l'avvio del file audio).
- 5) Nella finestra "Proprietà Waypoint" selezionare, tramite il pulsante "sfoglia" il file mp3 da associare a questa posizione. NOTA: il nome del file deve contenere la parola "TourGuide"; per esempio: "TourGuide Italia.mp3" oppure "TourGuide Toscana.mp3"
- 6) Ripetere i punti 2, 3 e 4 per ciascun punto TourGuide.
- 7) Una volta completato il lavoro selezionare File $\rightarrow$ Salva con nome e salvare il lavoro in formato GPX (GPS eXchange).

## **Trasferimento punti TourGuide nel navigatore**

Una volta creato un database in formato \*.gpx è possible trasferirlo nel navigatore (o su una SD card) mediante l'utilizzo della più recente versione del programma POI Loader seguendo le istruzioni che seguono:

- 8) Avviare POI Loader e cliccare sul pulsante "Avanti".
- 9) Selezionare la destinazione per il vostro database (es. nüvi)
- 10)Selezionare la cartella sorgente dove avete salvato il file \*.gpx e cliccare su "Avanti" (la procedura potrebbe richiedere diversi minuti, dipendentemente dalle dimensioni dei file mp3

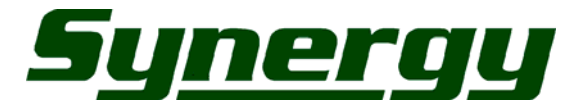

## **Utilizzare TourGuide con il navigatore**

Una volta trasferito il database è possibile visualizzare i singoli punti tramite il menù "Dove si va→Punti di interesse personali".

I punti di interesse ai quali è associato un file MP3 sono contraddistinti da un icona rappresentante un altoparlante, come nell'immagine sotto.

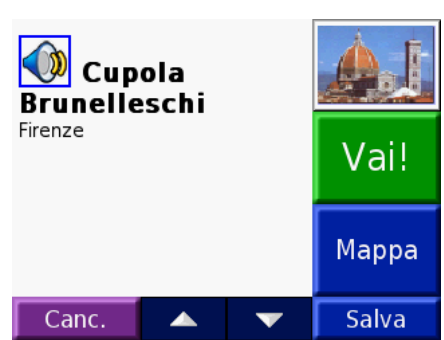

Se nel file MP3 è stato inserito opportunamente un tag ID3 con l'immagine del punto di interesse, questo sarà visualizzato nella stessa schermata.

*Nota: Il Tag ID3 è un piccolo pezzetto di informazione memorizzata fisicamente all'interno dell'Mp3 (all'inizio o alla fine del file a seconda della versione). Le Tags ID3 (come solitamente vengono chiamate appunto perché si aggiungono in coda, in inglese tag) possono contenere varie informazioni sugli MP3, come nome dell'album, nome della canzone, artista, genere.* 

*Sul web sono rintracciabili diversi editor, spesso gratuiti, che vi permetteranno di editare i vostri files MP3.* 

Sono possibili alcune impostazioni di base, selezionabili attraverso il menù "Impostazioni->Proximity Points":

- 1. **Off:** se selezionato, non verrà avviato alcun file audio TourGuide all'approssimarsi del punto.
- 2. **Auto Play:** se selezionato, il file audio associato al punto andrà in esecuzione automaticamente.
- 3. **Prompted:** se selezionato, il file audio partirà solo toccando l'iconcina "altoparlante" rappresentata nell'angolo in basso a sinistra dello schermo (che apparirà sovrapposta alla mappa all'approssimarsi al punto).

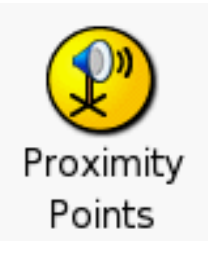

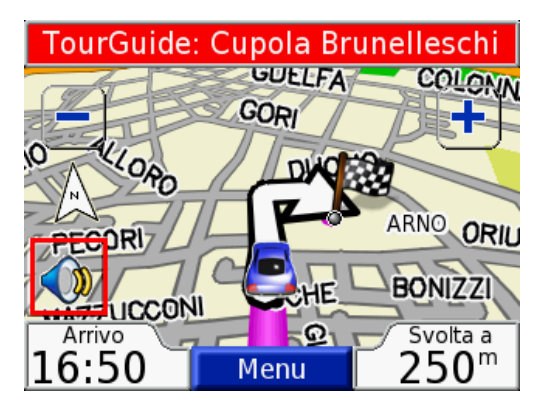

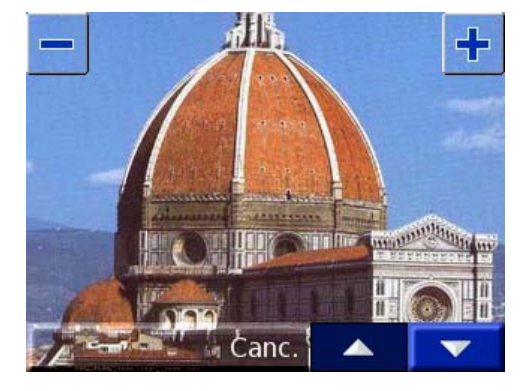

Sebbene I punti di interesse turistico possano essere installati anche direttamente nella memoria interna del prodotto, a causa delle dimensioni dei file, la raccomandazione è quella di utilizzare una cartuccia SD per tale scopo. Il programma POI Loader genererà un unico file (denominato "poi.gpi"), contenente tutti i punti e i relativi MP3, all'interno di una apposita cartella <drive>:\GARMIN\POI, come nell'esempio rappresentato nella figura seguente (il file dell'esempio contiene un singolo punto di interesse da 2,3 MB.

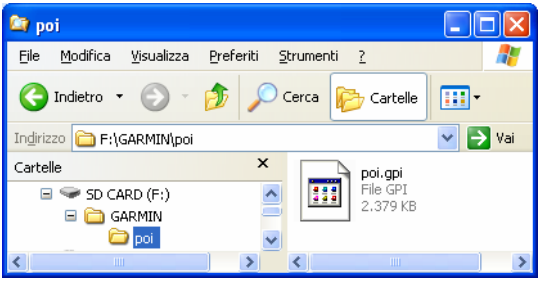

**Synergy spa** via B.Quaranta, 57 – 20139 - Milano http://www.synergy.it – support@synergy.it